## لكيهل يطايتحالا خسنلا نيوكتلا لاثم هلادبتساو هتداعتساو 9000 MDS Ī

# تايوتحملا

ةمدقملا <u>ةيساس ألل تابلطتملا</u> تابلطتملا ةمدختسملا تانوكملا ن يوك<u>تل</u>ا <u>ةحصلا نم ققحتلا</u> اهحالصإو ءاطخألا فاشكتسا

## ةمدقملا

نء (MDS) تاقبطلا ددعتم تانايبلا لوحمل يطايتحإ خسن ءارجإ ةيفيك دنتسملا اذه حضوي ةلسلسلا نم يلاح لوحم نم ليحرتلا وأ لادبتسالا ةيفيكو هتداعتساو Series 9000 Cisco نم نيوكتلا قيبطت ةيفيك لوح تاميلعت اضيأ تنمضت .ديدج لوحم ىلإ Series 9000 MDS .ديدجلا لوحملا ىلإ ميدقلا لوحملا

.ةنايصلI راطإ ءانثİ طقف اهلIمكإ بجيو ةلطعم ءارجإلI اذه نم ءازجİ :**ريذحت** 

# ةيساسألا تابلطتملا

### تابلطتملا

.دنتسملا اذهل ةصاخ تابلطتم دجوت ال

### ةمدختسملا تانوكملا

.ةنيعم ةيدام تانوكمو جمارب تارادصإ ىلع دنتسملا اذه رصتقي ال

.ةصاخ ةيلمعم ةئيب يف ةدوجوملI ةزهجألI نم دنتسملI اذه يف ةدراول<sub>ب</sub>ا تامولعملI ءاشنإ مت تناك اذإ .(يضارتفا) حوسمم نيوكتب دنتسملا اذه يف ةمدختسَملا ةزهجألا عيمج تأدب .رمأ يأل لمتحملا ريثأتلل كمهف نم دكأتف ،ةرشابم كتكبش

## نيوكتلا

:ليحرتلاو ةداعتسالاو يطايتحالا خسنلل Series 9000 MDS لوحم نيوكتل تاوطخلا هذه لمكأ

:هليغشت يراجلا نيوكتال ظفحل يالحلا لوحملا على copy running-config رمآل الخدأ .1

يلء ةحاتملا قرطلا نم يأ مادختساب تافJملا مداخ يلء ليءُشتلا ءدب نيوكت خسنl .2 :(SCP و ،SFTP و ،TFTP و ،FTP) لوحملI

switchl# copy startup-config scp://user@host1/switch1.config

user@switchl's password: sysmgr\_system.cfg 100% | \*\*\*\*\*\*\*\*\*\*\*\*\*\*\*\*\*\*\*\*\*\*\*\*\*\*\*\*\*\*| 10938 00:00

:صيءخرتJا تازيءم لوح تامولعم ىلع لوصحJل show license use رمآلI لخدأ .3

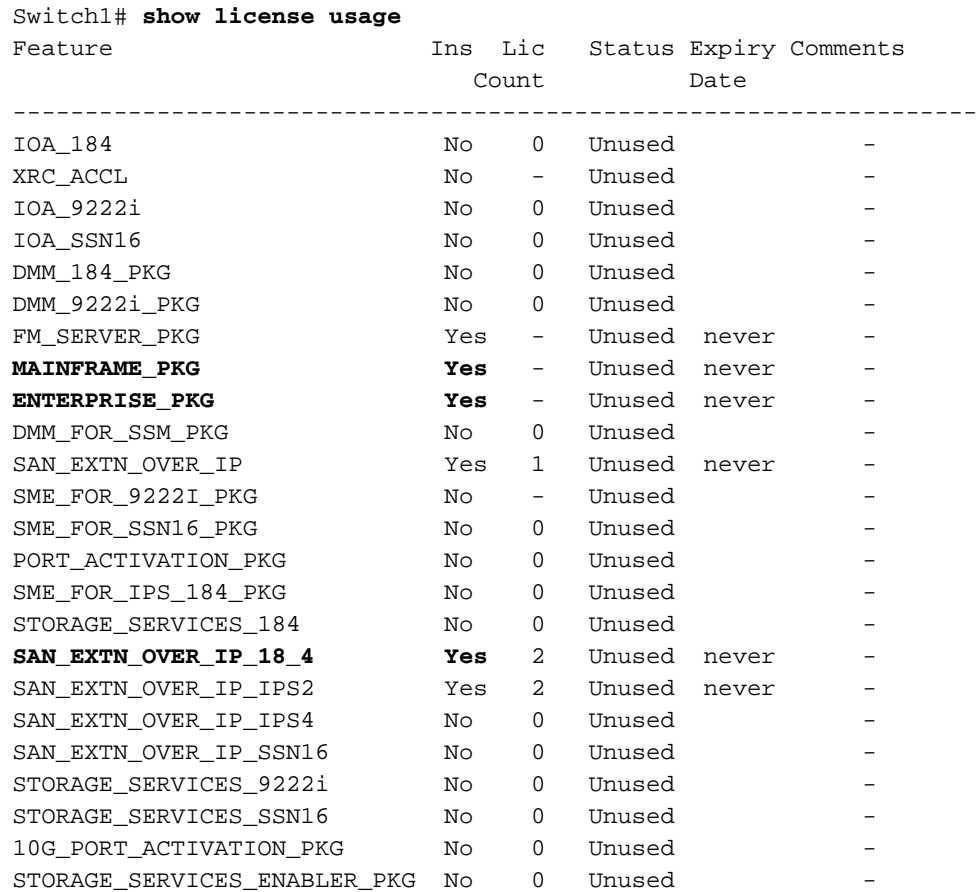

في ضملا فرعم نم ضتي يذل ،يلاحل الوحمل يلء صي خرت ل امادخت سإ نم قرقحت .4 :صېخږت⊔ل

Switch1# show license host-id License hostid: VDH=FOX10511F5N

صيخرت قي.رفـل ەريفوت كيلء ٻجي ەنiُل اذه فـيضملا فـرعم ىلء ةظحالم بـتكا :**ةظحالم** ي[إ ي|إجل| لوحمل| في ضم فرعمب ةطبت رمل| صي خارت[ا عي مج لي حرت بالطت ام دنع Cisco عقومل! يلء صي خرت لا قي رفب لاص تال ا نكمي و .دي دجل! لوحمل! في ضم فرعم ي اين ورتكل| ديرب ل|سراٍ .ديدج صيخرت فJم يLح لوصحلل licensing@cisco.com ديربال اقلاس رصن يف كب صاخلا Cisco.com فرعم نيمضتو licensing@cisco.com Cisco.com: ###### تارعم :قيسنت لا اذهب ينورتك لإل

مټي (FLOGI) ةيڼبل| ېل| لوځدل| لريجست ټاڼاي- ةدع|ق ربع ذفڼمل| ټاڼييءت طقټل| .5 ةحيحصلا عقاوملا يف تالبكلا عيمج عضو نم ققحتلل تامولعملا مذه مادختسإ (ةەجاول| يل| زاەجل| تال|ص ت|)

switchl# show flogi database --------------------------------------INTERFACE VSAN FCID PORT NAME NODE NAME fc1/8 600 0x7c0007 50:05:07:63:00:ce:a2:27 50:05:07:63:00:c0:a2:27 fc1/13 1001 0xef0001 50:06:0e:80:03:4e:95:13 50:06:0e:80:03:4e:95:13 fc1/15 600 0x7c0004 50:06:0b:00:00:13:37:ae 50:06:0b:00:00:13:37:af

FC) ةەجاو يJإ دنټسم مېسقت ذيفـنټ مټ ەنi يJإ رېشي يJاحJا لوحملI نېوكت ناك اذا .6 ةقطنملا وضع رماوأ ي في لحل العجملي (WWN) عمل اعل امس ال الرادبتس الصي على عليه المركز X/Y). .ةوطخلا مذه يطخت كنكمي ،الإو .ديدجلا لوحملل WWN مساب

ِي wwn: حات ف ملا ت ضرع in order to رمأ **حات ف م wwn ضرع ل**ا ت ل خ د

switch1 # show wwn switch Switch WWN is 20:00:00:0d:ec:02:1d:40

:ةقطنملا يف wwn حاتفملا نم لاثم انه

zone name Z\_1 vsan 9 member interface fc1/9 swwn 20:00:00:0d:ec:02:1d:40 member interface fc1/8 swwn 20:00:00:0d:ec:02:1d:40

لٻق ديدڄلا لوڄملل WWN ناونع عم يل|ڄل| لوڄملل WWN ناونع لادٻتس| ٻڄي :**ةظحالم** يلإ ةدنتسملا قطانملا مادختسإ متي مل اذإ .ديدجلا لوحملا يلء نيوكتلا اذه قيبطت .ةوطخلا ەذە يطختب مقف ،ةەجاولا

ايجولوبوط IVR لI كارذ دعب ،حات ف م ل اي ل ع نوكي (IVR) دشحت Inter VSAN تـلكش ن| . 7 يغٻني تنi ،كلذل ،wwn حاتفملI ىلإ ادانتسI نوكي وه نiل تاردع تنك يغٻني .wwn ديدج حاتفµل عم wwn يلاح حاتفµل تلدبتسا

Switch1# ivr vsan-topology database autonomous-fabric-id 1 switch-wwn 20:00:00:0d:ec:02:1d:40 vsan-ranges 500,3002 autonomous-fabric-id 1 switch-wwn 20:00:00:0c:85:e9:d2:c0 vsan-ranges 500,3000

دروملا ةئف فرعمل (VSAN) ةيرەاظلا نءِزختلا ققطنم ةكبش ططخم نم لوحملا ةل|زإل دروملا ةئف ف رعمل يس.يئزل الوحمل ا ن م ivr vsan-topology database رمأل ا لخدأ ،(IVR)  $(IVR)$ :

```
Switch(config)# ivr vsan-topology database
switch(config-ivr-topology-db)# no autonomous-fabric-id 1 switch-wwn
20:00:00:0d:ec:02:1d:40 vsan-ranges 500,3002
switch(config-ivr-topology-db)# end
switch(config)# ivr vsan-topology activate
switch(config)# ivr commit
switch(config)# exit
switch# copy running-config startup-config
```

```
switch# show ivr vsan-topology database
autonomous-fabric-id 1 switch-wwn 20:00:00:0c:85:e9:d2:c0 vsan-ranges 500,3000
```
**تايطعم ةدعاق ivr vsan-topology لا ن**م جاتنإلI يف WWN رهظي ال يلاح حاتفملI نأ تققد .رمأ

،ةينبل| يف اهيلع IVR نيكمت مت يتل| تالوحمل| نم ديدعل| دوجو ل|ح يف :**ةظحالم** يف (IVR) دروملا ةئف فرعم تاططخم عيمج نم يلاحلا لوحملل WWN ناونع ةلازإ بجيف لوحملا بالج متي نأ لبق ةوطخلا هذه لمكأ .ةديدجلا لوحملا ةكبشب هلادبتساو ةينبالا لا وأ CLI لا امإ عم حاتفم رخآلل ليدعت اذه تمتأ عيطتسي تنأ .تنرتنإلا ربع ديدجلا .ريدم fabric

- .ةكبشلا نم ةرادإل لبك لصف وأ/و يلاحل لوحمل ليءغشت فاقيإب مق .8
- .لوحملا رما هجوم ىلإ لوصولل يساسالا يلوالI نيوكتلI ءاداو ديدجلI لوحملI ديەمتب مق .ديدجلا لوحملا ىلإ 0 mgmt IP ناونع نييعتب مق
- فءيضم فرعم نرراق .ديدجلا لوحملا ىلء اثءيدح ملتسملا صيخرتـلا فـلم قيبطـتب مق .10 :صيخرت لافل مي في جردمل افرعملاب (VDH=FOX071355X) لوحمل

Switch2# **show license host-id** License hostid: VDH=FOX071355X

ةركاذ ىلإ Cisco صيخرت قيرف نم اثيدح همالتسإ مت يذلا صيخرتلا فلم خسنا :TFTP ربع لوحملاب ةصاخلا ديهمتلا

switch2# **copy tftp://x.x.x.x/newlicensefile.lic bootflash:**

:صيخرتلا فلم تيبثت

switch2# **install license bootflash:**

Installing license ..done

- .ديدجلا لوحملا ىلإ يلصأل لوحملا نم ةيداملا ةزهجألاو تالبكلا ليصوتب مق وأ لقنا .11
- ،لوحملا يالع (FC X/Y) ةەجاو ىلإ دنتسملا قطانملا ميسقت ذيفنت مت دق ناك اذإ .12 .ةوطخلا هذه يطخت كنكميف ،الإو ؛ديدجلا لوحملل يملاعلا مسالا ىلع لوصحلا كيلءف

:wwn حاتفم ديدجلا تلن in order to رمأ **حاتفم wwn ضرعل**ا تلخد

switch2# **show wwn switch** Switch WWN is 20:00:00:0d:ec:02:50:40 \$cp switch1.config switch1.config.orig

ديدجلا لوحملل ەلءدعت كنكمي ثيحب يلصألا لوحملا نيوكت نم ىرخأ ةخسن لمعب مق .13 نيوكتلا فلم ليدعتب مق .ايطايتحإ هخسن مت يذلا يلصألا فلملا ظفحو

،Notepad لثم ،صوصن ررحم يف نيوكتلI فلم لغشي يذلI خوسنملا switch1.confg :تارييغتلا هذه ءارجإل

عارجإ متي مل اذإ ةوطخلا هذه يطخت) ةهجاو يلإ دنتسمل ا قطانملا ميسقت ذيفنت مت اذإ يف ميدقلا لوحملا نيوكت نم ةخسن حتفاف ،(ةهجاو ىلإ دنتسملا قطانملا ميسقت هلادبتساو يلصألا لوحملل WWN ناونع ىلع روثعلا نم دكأت .Notepad (20:00:00:0d:ec:02:1d:40) عم ناونع WWN لوحملل ديدجلا) 20:00:00:0d:ec:02:50.40) .كلذ قبطني امثيح

فايلألا ةانق فرعم عيزوت ءزجل يلصألا نيوكتلا يف دونبلا ةلازإ كنكمي كنكمي ،كلذ نم الدب .ةزهجألل fcdomain fcid ت**انايب ةدعاق** نمض (FCID) ةيكيمانيدل| ةشاشلا يلع رەظت يتال (FCID) دروملا ةئف فرعمب ةقلعتملا أطخلا لئاسر لەاجت .ديدجلا لوحملا يلء ني وكتل الغشي يذل ايل من الله عن ن المعاشقة

#### **fcdomain fcid database**

 vsan 1 wwn 50:06:01:6d:3e:e0:16:18 fcid 0xb20000 dynamic vsan 1 wwn 50:06:01:65:3e:e0:16:18 fcid 0xb20100 dynamic vsan 1 wwn 10:00:8c:7c:ff:30:10:db fcid 0xb20200 dynamic vsan 1 wwn 10:00:8c:7c:ff:30:11:b9 fcid 0xb20300 dynamic

FCIDs لا نم ةلازإلا نود ديدج حاتفملا ىلع ليكشت راج يلصألا تنأ قبطي امدنع :اذه ىلإ لثامم أطخ جتني ديدج حاتفملا ،يكرح

**Error: Invalid FCIDs.** switc2(config-fcid-db)# **vsan 1 wwn 50:06:01:65:3e:e0:16:18 fcid 0xb20100 dynamic Error: Invalid FCIDs.**

نم يكرح FCIDs لا ليزي نأ تنأ ديري ال نإ اهلهاجت نكميو ةعقوتم لئاسرلا هذه حاتفملا نأل نورهظي مه .ديدج حاتفملا ىلع هقبطت تنأ نأ لبق يلصأ ليكشتلا ةادألا ةادألا ىلإ ةادأ ىلإ حاتفم نم يلصأ ليكشتلا نم FCIDs لا نيعي ايئاقلت ديدج .هيلإ تطبر نوكي نأ

ةكبشلا ةرادإ لوكوتورب مدختسم تاباسح ىلع يوتحت يتلا رطسألا ةلازإب مق صاخلا MAC ناونعب ةرفشملا رورملا تاملك ليصوتل ارظن (SNMP (طيسبلا فـلم يف snmp **مداخ مدختسم** عم أدبتو اعم مدختسملا تاباسح عيمجت متي .لكيەل!ب :لاثم يلي اميف .نيوكتلا

```
snmp-server user admin network-admin auth md5
 0x46694cac2585d39d3bc00c8a4c7d48a6
localizedkey
snmp-server user san admin network-admin auth md5
 0xcae40d254218747bc57ee1df348
```
.snmp مداخ مدختسمب صاخلا user-id> ب أدبت يتلا رطسألا ةلازإب مق

هسفن لا نيءي نأ تنأ ديري نإ .يلصأ ليك شتال نم ناونع mgmt0 نراقلا تصحف تنأ دهمي نإ ،امهم .ليكشتال لدعي نأ جاتحت ال تنأ كلذ دعب ،ديدج حاتفملا ىلإ ناونع نأ تنمض ،ةرادإ ءانيمل ديدج ناونعلا يقبي نأ بغري و فالتخم ناونع عم ديدج حاتفملا

:ديدج حاتفـملا يلء مقبطت تـنأ نأ لـبق لـيكشتـلا يف طخ اذه لـدعت تـنأ

```
interface mgmt0
   ip address 10.x.x.x 255.255.255.0
ديدج كحاتـفم لـكل) دربـم ديدج لـيكشتـلI يلإ نوكي لـيدعت all of the تـلـعج نإ ام .14
   .ەتقٻطو ديدج حاتفملI نم bootflash لI ېلإ درٻملI تخسن ،(ٻلطټم
   Switch2# copy bootflash:
```
:SNMP يم دختسم تاباسح ءاشنإ ةداعإ .15

```
switch2(config)# snmp-server user admin network-admin
auth md5
```
ي[عددجل] لوحمل] ةف|ض|ب مرقف ،ديدجل| لوحمل| ي[ع IVR نيك مت ي ونت ت نك إذا .16 f .ةوطخلا مذه يطخت كنكمي ،الإو .IVR ايجولوبط

لوكوتورب ذفانم عيمج نأ نم دكأت ،IVR ططخم ىلإ ديدجلا لوحملا ةفاضإ لبق :**ةظحالم** .ةينٻل| يف ةرواجمل| ت|لوحمل|ب ةلصومو ةلصتم (ISL) تالوحمل| نيب طابترال|

```
switch2#show wwn switch
Switch WWN is 20:00:00:0d:ec:02:50:40
switch# config t
switch(config)# ivr vsan-topology database
switch(config-ivr-topology-db)# autonomous-fabric-id 1 switch-wwn
20:00:00:0d:ec:02:50:40 vsan-ranges 1,4
switch(config-ivr-topology-db)# exit
switch(config)# ivr vsan-topology activate
switch(config)# ivr commit
switch(config)# exit
switch# copy running-config startup-config
```
لىجستال ةزەجال| يلء ةدوجومل| ةق|طل| وأ ذف|نمل|ب ةلصتمل| ةزەجال| عىمج حتف| .17 :ةزەجألا لوخد ل.چمست نم ق.ق.تال show flogi database رم|لا لخداً .ةينٻلا يال] لوخدل!

switch2# show flogi database INTERFACE VSAN FCID PORT NAME NODE NAME  $f c1/8$  600  $0x7c0007$  50:05:07:63:00: $ceia2:27$  50:05:07:63:00: $c0ia2:27$  $fc1/13$  1001 0xef0001 50:06:0e:80:03:4e:95:13 50:06:0e:80:03:4e:95:13  $fc1/15$  600 0x7c0004 50:06:0b:00:00:13:37:ae 50:06:0b:00:00:13:37:af

لوخد ت∪جس نوكي ةادأ لك نأ تققد in order to رمأ vsan x **طشن zoneset ضررعل**ا تـلخد .18 :zoneset یلا طشن

```
zoneset name ZoneSet12 vsan 12
 zone name ESX1_VMHBA3_CX310SPA_1 vsan 12
  * fcid 0xb20700 [pwwn 50:06:01:69:41:e0:d4:43]
  * fcid 0xb20800 [pwwn 21:01:00:1b:32:bd:64:e7]
  zone name ESX1_VMHBA3_CX310SPB_1 vsan 12
  * fcid 0xb20900 [pwwn 50:06:01:60:41:e0:d4:43]
  * fcid 0xb20800 [pwwn 21:01:00:1b:32:bd:64:e7]
```
## ةحصلا نم ققحتلا

.نيوكتلا مسق يف نيوكتلا اذه نم ققحتلا تاءارجإ فصو متي

# اهحالصإو ءاطخألا فاشكتسا

.نيوكتلا اذهل اهحالصإو ءاطخألا فاشكتسال ةددحم تامولعم اًيلاح رفوتت ال

ةمجرتلا هذه لوح

ةي الآلال تاين تان تان تان ان الماساب دنت الأمانية عام الثانية التالية تم ملابات أولان أعيمته من معت $\cup$  معدد عامل من من ميدة تاريما $\cup$ والم ميدين في عيمرية أن على مي امك ققيقا الأفال المعان المعالم في الأقال في الأفاق التي توكير المالم الما Cisco يلخت .فرتحم مجرتم اهمدقي يتلا ةيفارتحالا ةمجرتلا عم لاحلا وه ىل| اًمئاد عوجرلاب يصوُتو تامجرتلl مذه ققد نع امتيلوئسم Systems ارامستناء انالانهاني إنهاني للسابلة طربة متوقيا.